## Enabling Modern Authentication on an existing setup in Thunderbird.

## Server Settings

- 1. Go to Account Settings
- 2. Go to Server Settings on the desired Mail Account
- 3. Set the Server Name to outlook.office365.com
- 4. Set the User Name to your mail Account
- 5. Change authentication method to: OAuth2.

## Everything should look something like this:

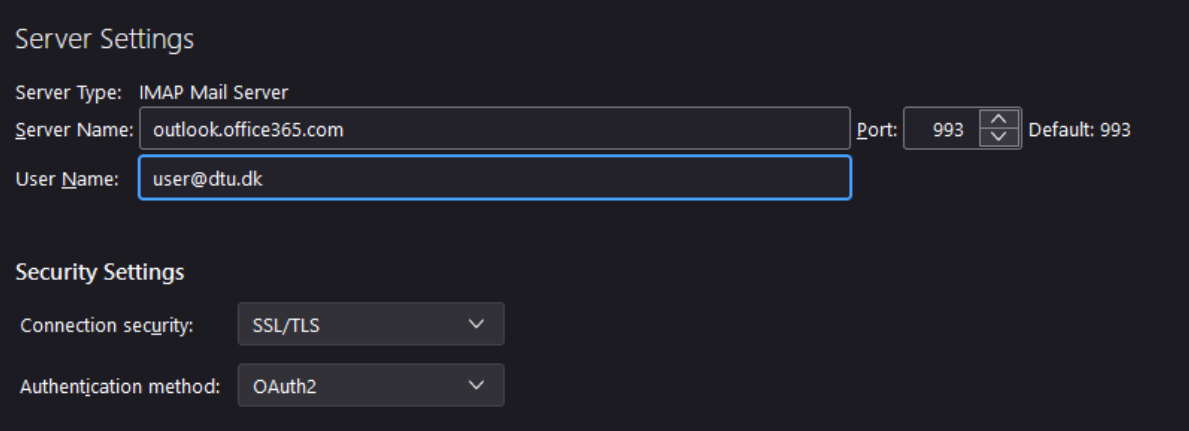

- 6. Go to Outgoing Server (SMTP) Settings
- 7. Highlight the desired Server.
- 8. Press Edit
- 9. In the window, set the Server Name to: smtp.office365.com
- 10. In the window, set the User Name to your email account

## It can look something like this

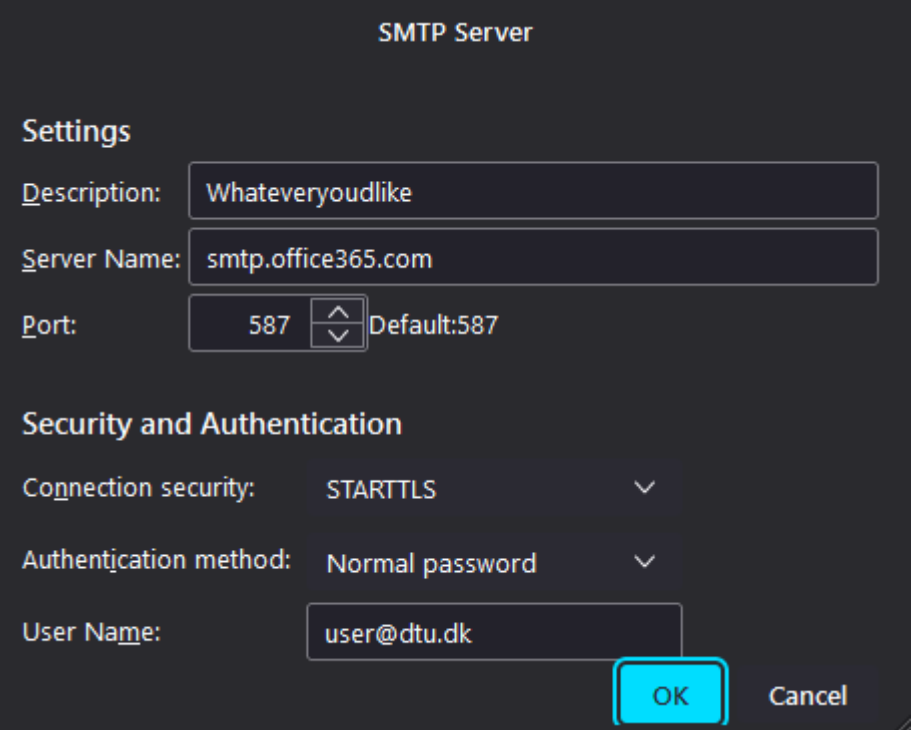

- 11. Press OK
- 12. Highlight the SMTP Server again, and press Edit
- 13. Under Authentication method, you can now choose OAuth2

It should look like this

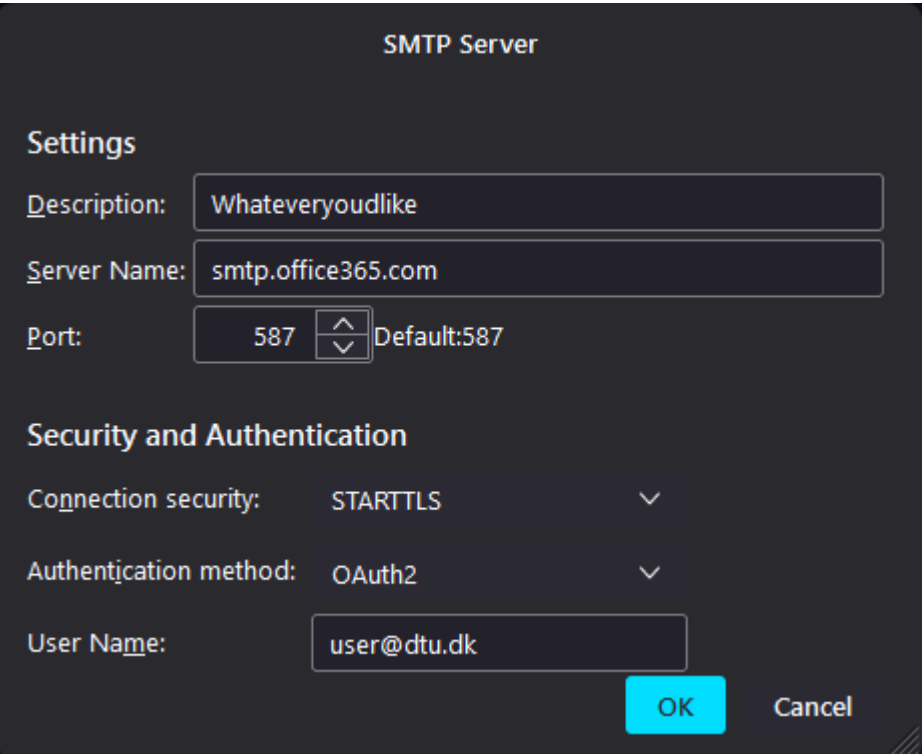

If you have any special settings that also require changing of the SMTP Server, set it to: smtp.office365.com.

If you experience any issues please contact: itsupport@compute.dtu.dk